## **主(子)機 SSID 與密碼修改方式與限定**

## **修改方式:**

- 1. 以有線方式連接主(子)機 LAN 口; 或以無線方式連接主(子)機的 SSID (WiFi)
- 2. 打開流覽頁輸入主(子)機對應的 IP(192.168.168.1,此為預設 IP,需視主(子) 機背後標籤為准)

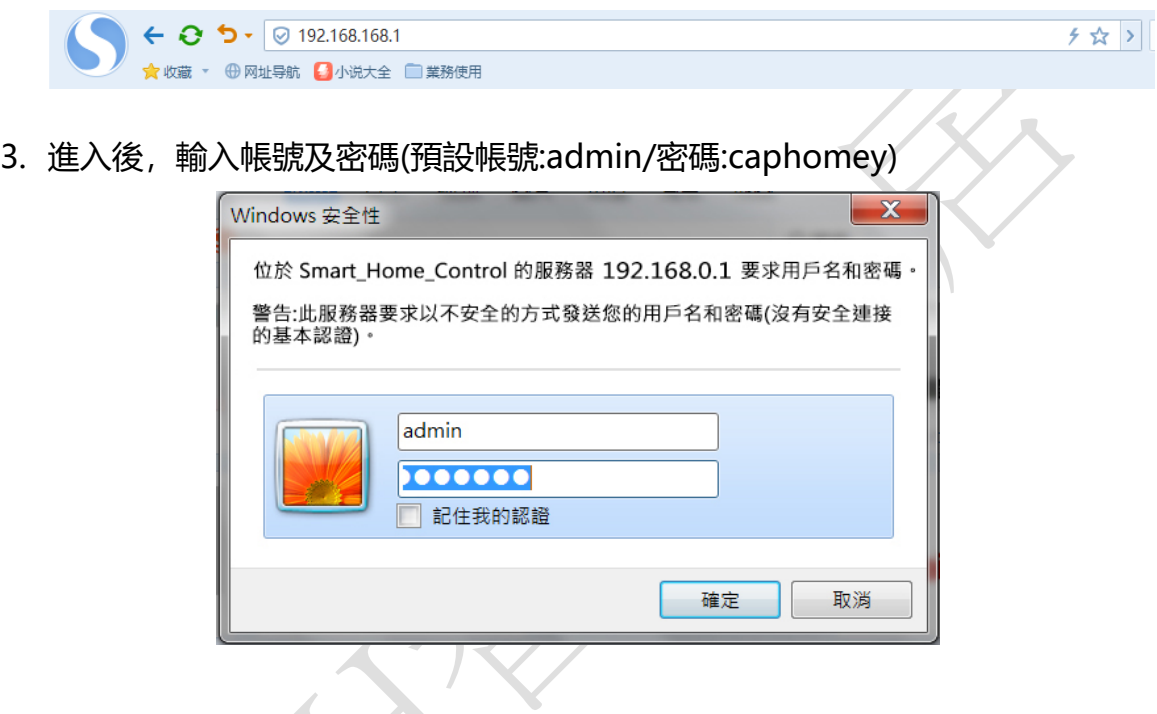

4. 進入頁面,于左方功能列中無線配置下,點擊無線加密,進行主機 SSID(WiFi 名稱)及 PSK(密碼)修改

CAP-HOMEY 智能家居

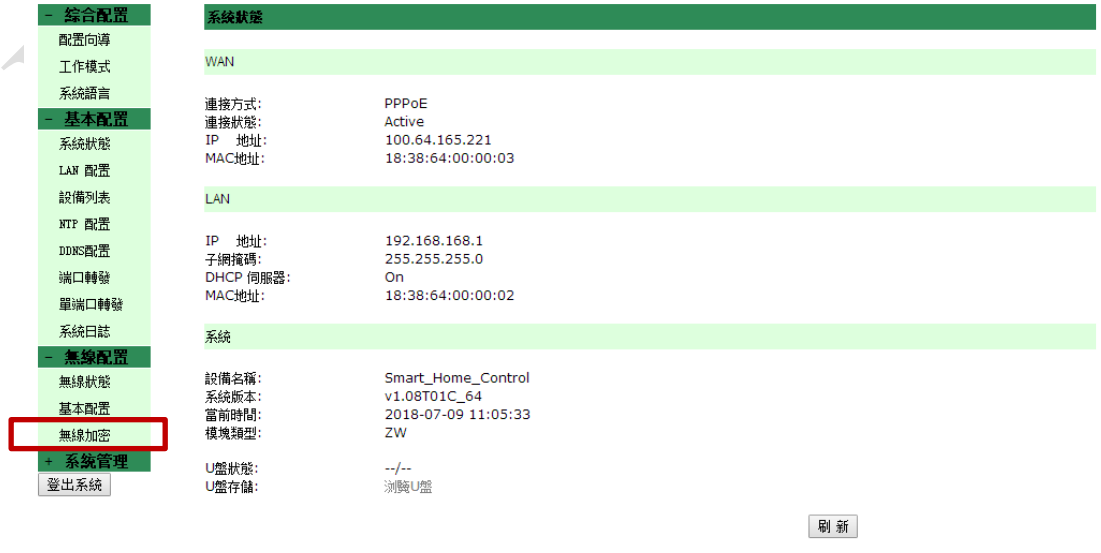

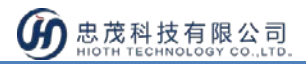

5. 如下為修改頁面,修改完後,點擊"應用"並"刷新"確認是否有完成修改

CAP-HOMEY 智能家居

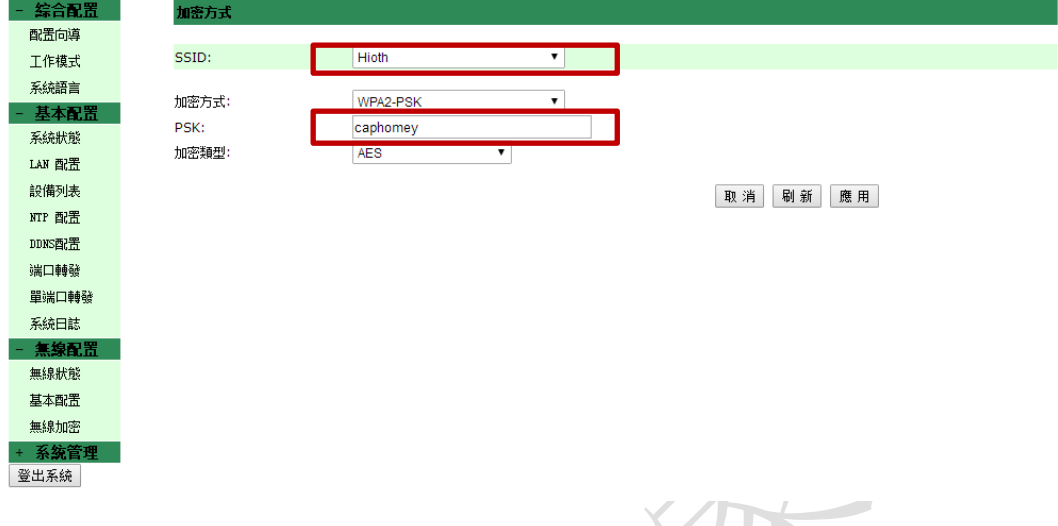

**修改限定:**

## **主(子)機 SSID(WiFi 名稱):**

SSID 可以是英文或數位, 或者兩者組合, 英文大小寫不限, 但不得使用中文及 特殊符號字元,字元限定最多 32 位元字元。

## **主(子)機 PSK(密碼):**

PSK (密碼)可以是英文或數位, 或者兩者組合, 英文大小寫不限, 但不得使用中 文及特殊符號字元,字元限定 8-63 位元,不得小於 8 或大於 63 位元字元。

**加密方式:**

建議使用 WPA2 **加密類型:**

 $\blacksquare$ 

建議使用 AES